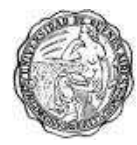

Universidad de Buenos Aires Facultad de Ciencias Sociales Carrera de Sociología

# **Documento de Cátedra 10: Utilización del Paquete Estadístico SPSS: Instrucciones básicas.**

# **Carolina Najmias (2005)**

**Cátedra de Metodología y Técnicas de la Investigación Social Profesora Titular: Ruth Sautu** 

Este Documento de Cátedra forma parte de una serie que tiene como propósito contribuir a la formación de alumnos de la Carrera de Sociología de la Universidad de Buenos Aires en cuestiones vinculadas al diseño y realización de investigaciones científicas en el campo de las ciencias sociales. Su contenido complementa los textos de metodología de lectura obligatoria y optativa incluidos en cada uno de los tres cursos que se dictan en la Carrera.

Estos documentos son material de uso interno y no pueden ser incorporados a ediciones impresas ni reproducidos comercialmente.

La Cátedra solicita a los usuarios de estos Documentos que citen a sus autores indicando las referencias completas, es decir: autores, fecha, título, número y tipo de documento (traducción, resumen, elaboración propia, etc.). En los casos en que el usuario utilice sólo parte del documento, haciendo referencia a algunos de los autores/obras originales allí incluidos, consignar que fue tomado de nuestro Documento de Cátedra. Por ejemplo:

E. O. Wrigth (1985), *Classes*, London: Verso, citado en Documento de Cátedra 30, Plotno, G., Lederman, F. & Krause, M. (2007) "Escalas Ocupacionales".

# **UTILZACIÓN DEL PAQUETE ESTADÍSTICO SPSS: INSTRUCCIONES BÁSICAS. Carolina Najmias Noviembre 2005**

Este documento fue elaborado para los alumnos de la Cátedra de Metodología de la Investigación Social I & II (Titular: Prof. Ruth Sautu), Carrera de Sociología, Facultad de Ciencias Sociales, UBA. En el transcurso de la cursada de estas dos materias los alumnos deben resolver ejercicios de estadística y realizar prácticas de investigación consistentes en el análisis de datos cuantitativos. La finalidad del documento es ofrecer un panorama general sobre el programa SPSS a fin de facilitar estas tareas. Se presenta el programa y algunas de sus funciones. Se anexan pantallas del SPSS que ejemplifican lo desarrollado en el documento<sup>1</sup>.

SPSS: 3 tipos de archivos:

- a. la base en sí misma (archivo.sav)
	- i. VISTA DE DATOS / DATA VIEW: es la matriz de datos, son las categorías que corresponden a cada caso para cada variable. Se cargan manualmente ahí, se importan desde otro programa o se pegan, por ejemplo, desde Excel. También se pueden exportar o copiar y pegar en Excel.
	- ii. VISTA DE VARIABLES / VARIABLE VIEW: es la información de cada variable. Las que a uds. les van a servir principalmente para la realización del TPA son:
		- 1. NOMBRE / NAME: debe ser corto, no incluir espacios ni otros tipos de caracteres especiales. El nombre completo de la variable lo pueden incluir en ETIQUETA / LABEL.
		- 2. TIPO / TYPE: hay varias opciones, pero Uds. básicamente deberán elegir entre NUMÉRICAS / NUMERIC y CADENA / STRING. A las variables cualitativas pueden asignarles códigos numéricos y luego etiquetar las categorías en VALORES / VALUES.
		- 3. DECIMALES / DECIMALS
		- 4. ETIQUETA / LABEL: responde al nombre de la variable o se puede incluir la pregunta del cuestionario. Es la que verán en los cuadros.

 1 Las pantallas del SPSS fueron elaboradas por Carolina Zuccotti en 2008.

5. VALORES / VALUES: son los códigos y categorías.

Desde allí pueden crear nuevas variables (no transformar los datos)

- b. el syntax: donde se escriben o pegan las instrucciones si no se desea realizarlas inmediatamente, si se desea llevar un control o si se quiere usar las mismas instrucciones para otra base sin tener que reescribirlas. (archivo.sps) Se pueden copiar y pegar en Word.
- c. el output: donde se ven los cuadros que se hayan hecho o cuentas, los gráficos y las notas de advertencia que da el programa ante errores. (archivo.spo) Se pueden copiar y pegar en Word.
- 2. Si reciben la base en Excel para pasarla al SPSS:
	- a. Exportarlos marcando área que se desea excluyendo nombre de columnas; o copiar todos los datos cargados en Excel seleccionándolos sin fila de nombres de variables
	- b. Colocarse en esquina superior izquierda de SPSS DATA VIEW y poner PEGAR
	- c. Ahí tienen los datos sin nombres de variables ni categorías. Eso tienen que ponerlo uds. en VARIABLE VIEW
- 3. Una vez con los datos. Operaciones básicas:
	- a. Para frecuencias:
		- i. ANALYSE
		- ii. DESCRIPTIVE STATISTICS
		- iii. FRECUENCIAS / FRECUENCIES
			- 1. Seleccionan variables de las que quieren frecuencias
			- 2. Investiguen en STATISTICS, CHARTS y FORMAT para cuestiones más particulares de la frecuencia que piden. Por ejemplo en STATISTICS podrán pedir medidas de tendencia central y medidas de dispersión entre otras.
			- 3. OK
			- 4. Les sale la tabla en la pantalla de OUTPUT
	- b. Para cruce de variables:
		- i. ANALYSE
		- ii. DESCRIPTIVE STATISTICS
		- iii. CROSSTABS
			- 1. Seleccionan variables que quieren cruzar:
				- a. FILA / ROW
				- b. COLUMNA / COLUMN
				- c. Para una tercera variable: LAYER
- 2. Investiguen en STATISTICS, CELLS y FORMAT para cuestiones más particulares del cruce que piden. Por ejemplo, en CELLS podrán pedir que les presenten las frecuencias y/o los porcentajes (indicando en qué sentido los desean); en STATISTICS podrán calcular chi<sup>2</sup> entre otras medidas de asociación y correlación según corresponda.
- 3. OK
- 4. Les sale el cuadro en la pantalla de OUTPUT
- c. Para crear nueva variable recodificando datos de otra (por ejemplo convertir la variable "edad" –desagregada- en una variable de dos categorías):
	- i. TRANSFORM
	- ii. RECODE INTO DIFFERENT VARIABLE (no lo hagan en la misma porque pierden datos previos)
		- 1. Seleccionar variable a recodificar
		- 2. Poner NOMBRE / NAME y ETIQUETA / LABEL
		- 3. CHANGE
		- 4. OLD AND NEW VALUES:
			- a. VALOR VIEJO / OLD VALUE: puede ser un valor específico o un range / rango
			- b. NUEVO VALOR / NEW VALUE: ponen el nuevo valor que quieren
			- c. ADD, y siguen con los otros valores de la nueva variable. No olviden en ningún momento el ADD. Si quieren modificar algo ya hecho modifican y ponen CHANGE / si lo quieren sacar, ponen REMOVE
			- d. CONTINUAR / CONTINUE
			- e. OK
			- f. El IF es para dejar casos de lado de acuerdo a determinadas condiciones.

Además de recodificar variables agrupando categorías, entre otras opciones, pueden también crear nuevas variables a partir de "sumar" varias variables, esto se da principalmente en la construcción de variables complejas. En estos casos, deben prestar especial atención a los MISSING CASES (casos para los que –en esa variable- no hay datos).

d. Para GRÁFICOS pueden hacerlos desde el SPSS o si se sienten más cómodos pegar las tablas / cuadros en Excel y desde ahí hacer los gráficos.

## **ANEXO: PANTALLAS DEL SPSS - CAROLINA ZUCCOTTI (2008)**

## **VISTA DE VARIABLES**

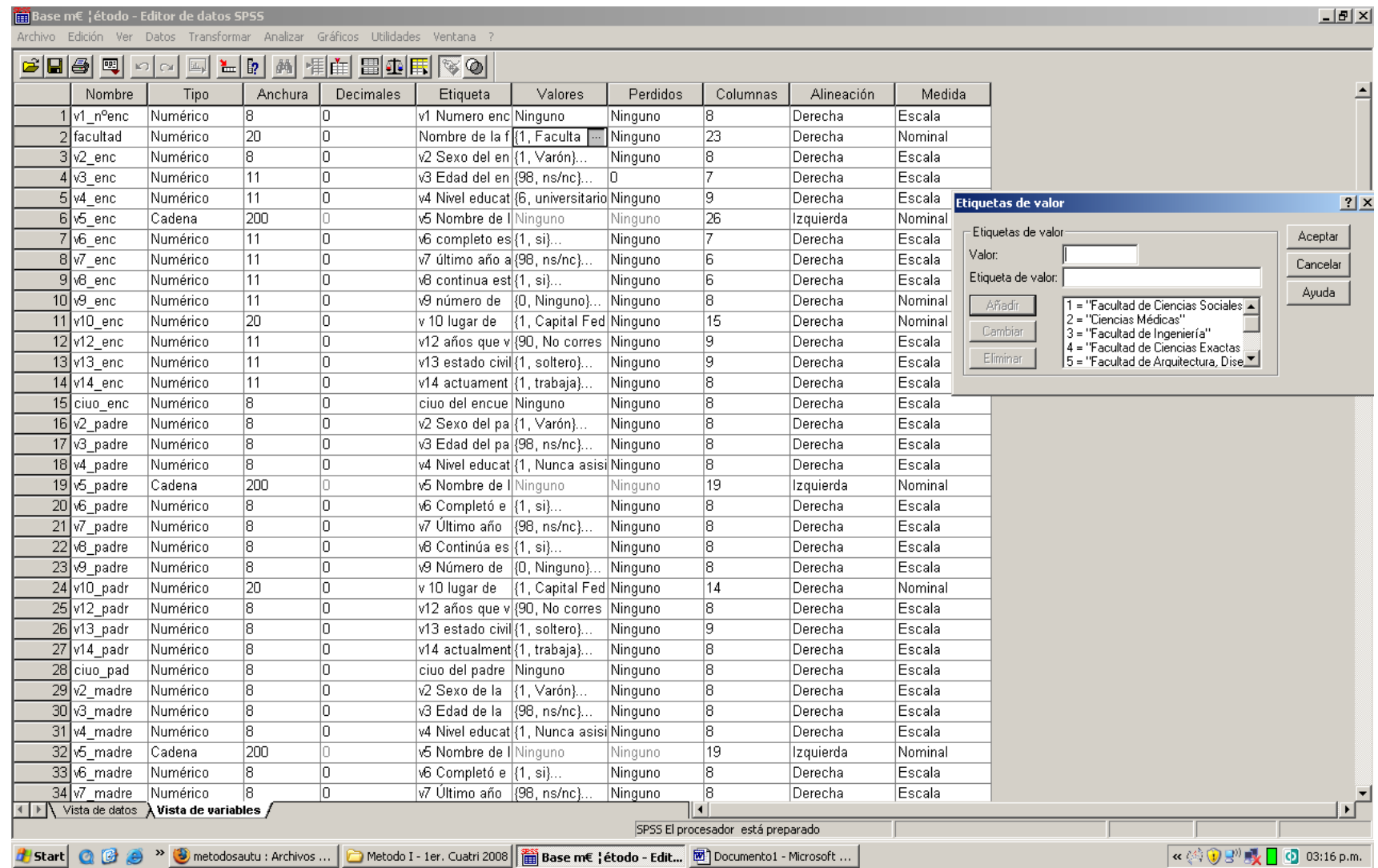

## VISTA DE DATOS. CATEGORIAS (VALORES) SIN ETIQUETAS

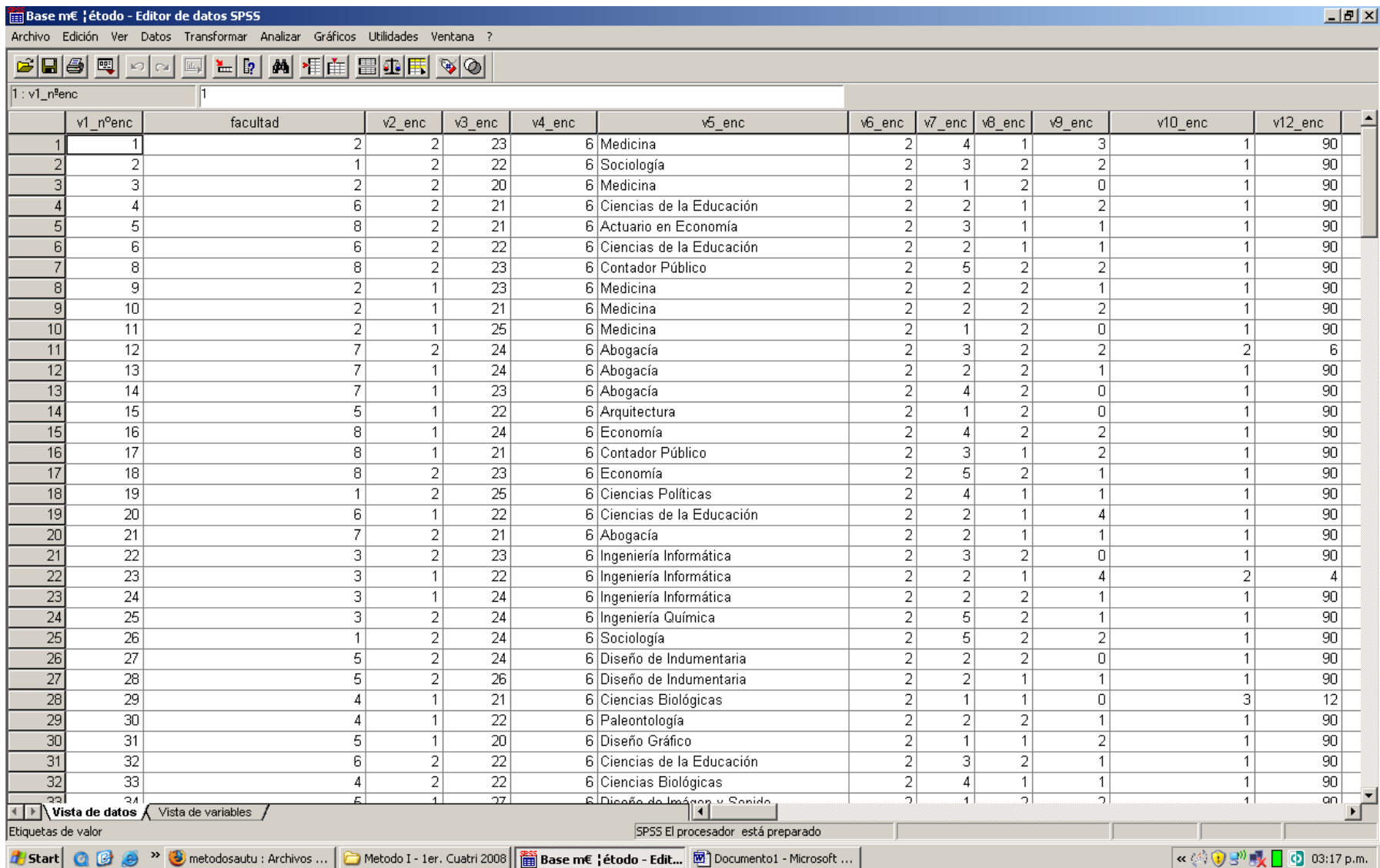

## **VISTA DE DATOS. CATEGORIAS (VALORES) CON ETIQUETAS**

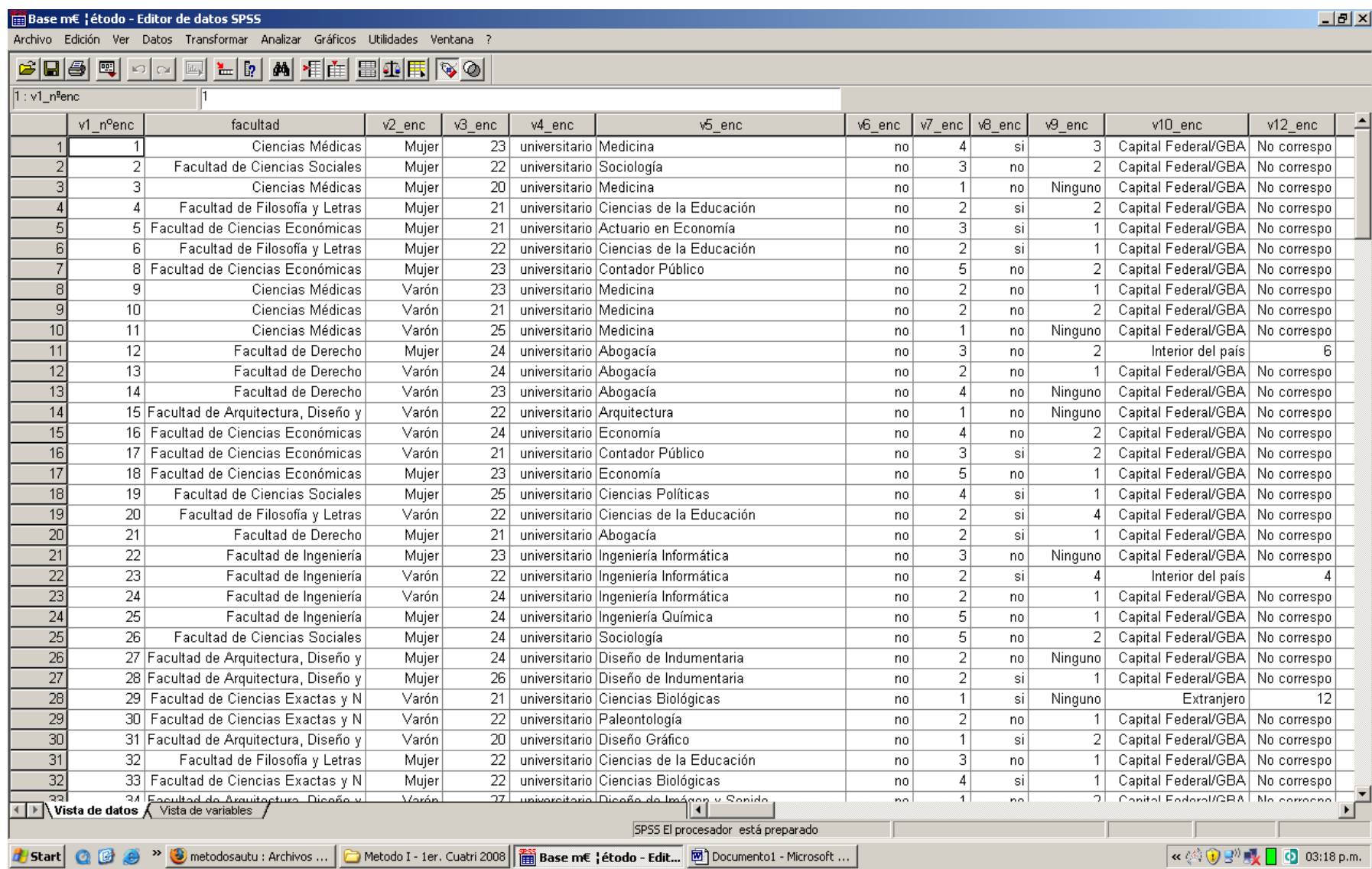

## ANÁLISIS DE FRECUENCIAS. PASOS

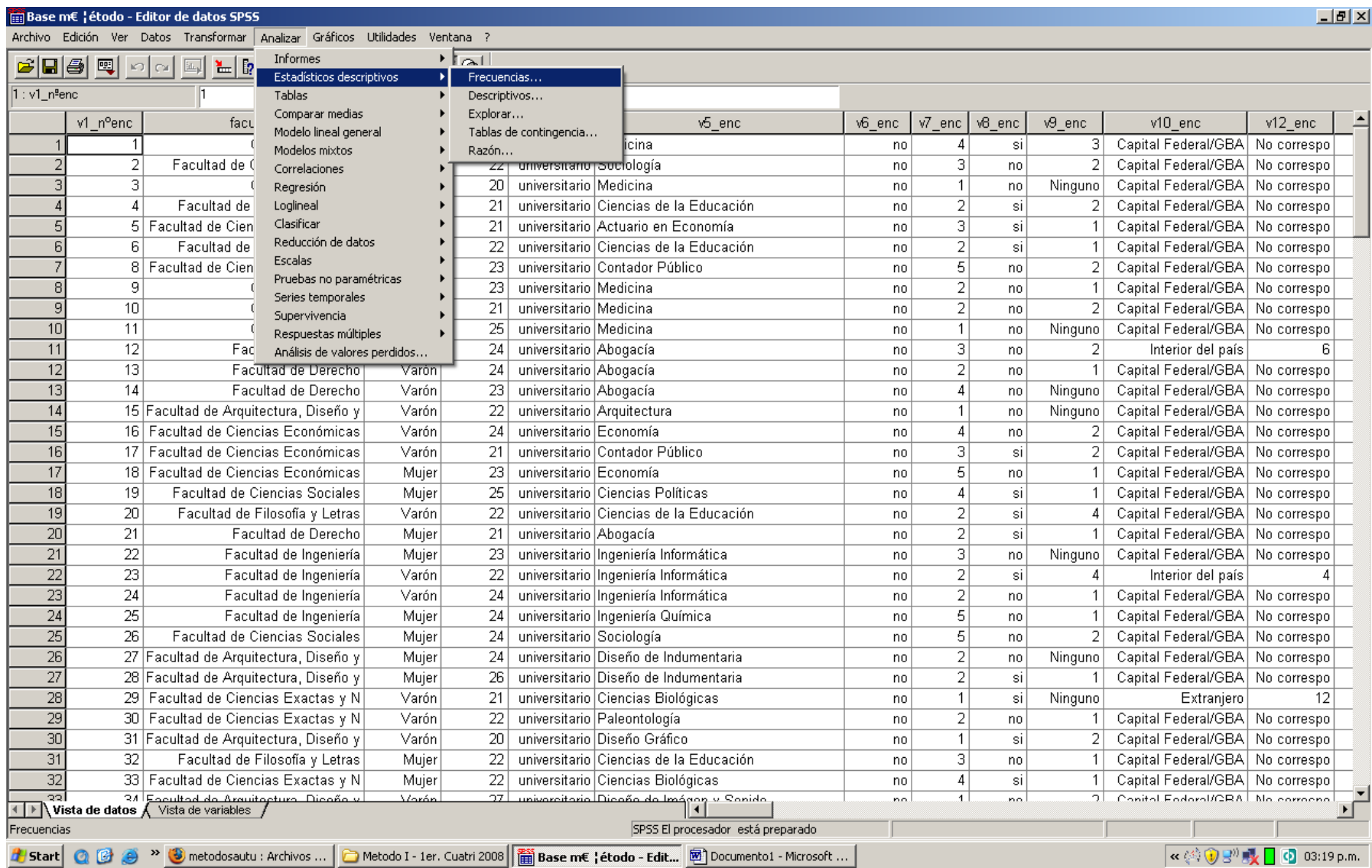

<mark>∰</mark>Base m€ ¦étodo - Editor de datos SPSS

-<br>Archivo Edición Ver Datos Transformar Analizar Gráficos Utilidades Ventana ?

# 8889000 LDA HA HA BAR

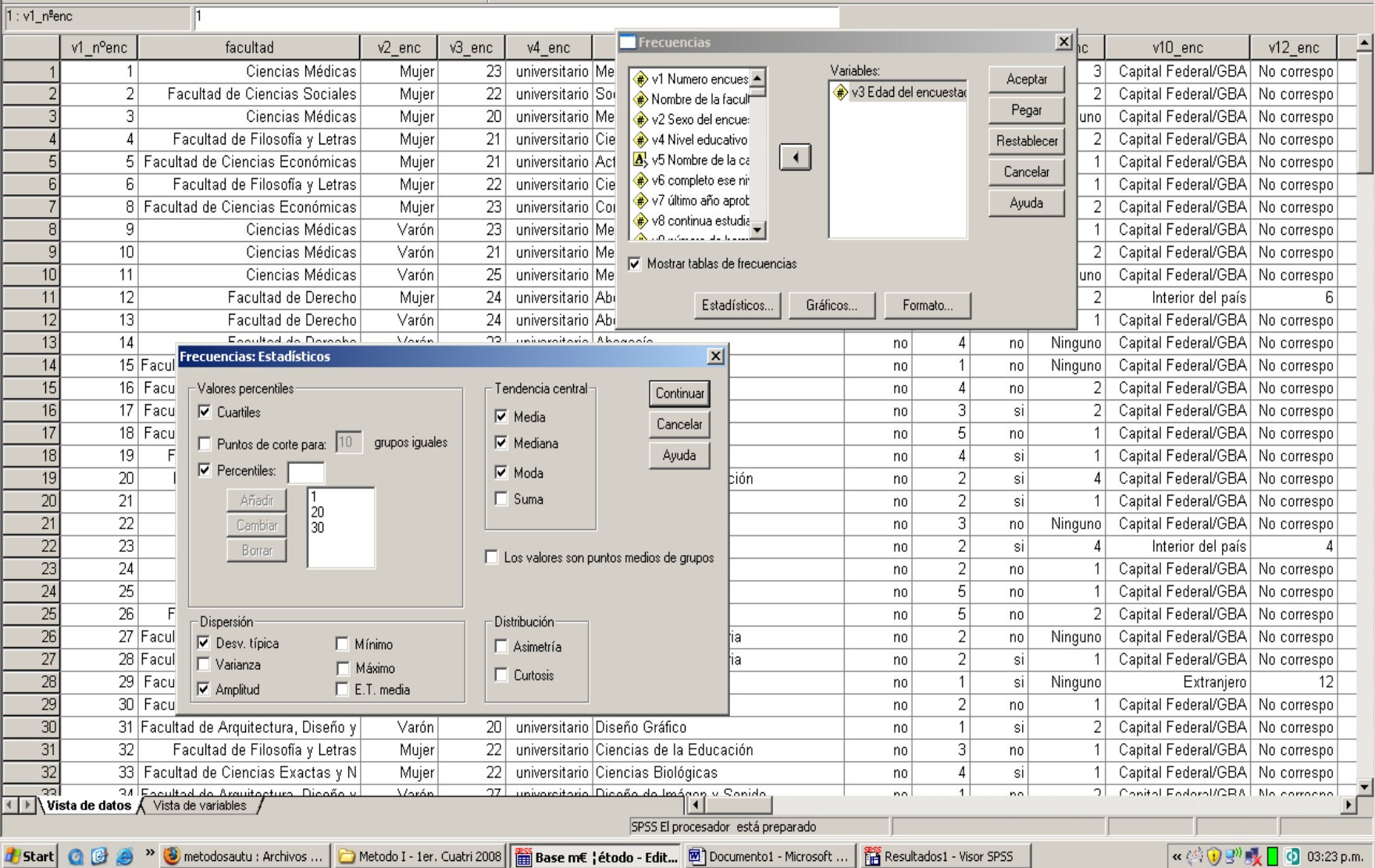

 $-10 \times$ 

#### **ANÁLISIS DE FRECUENCIAS. OUTPUT**

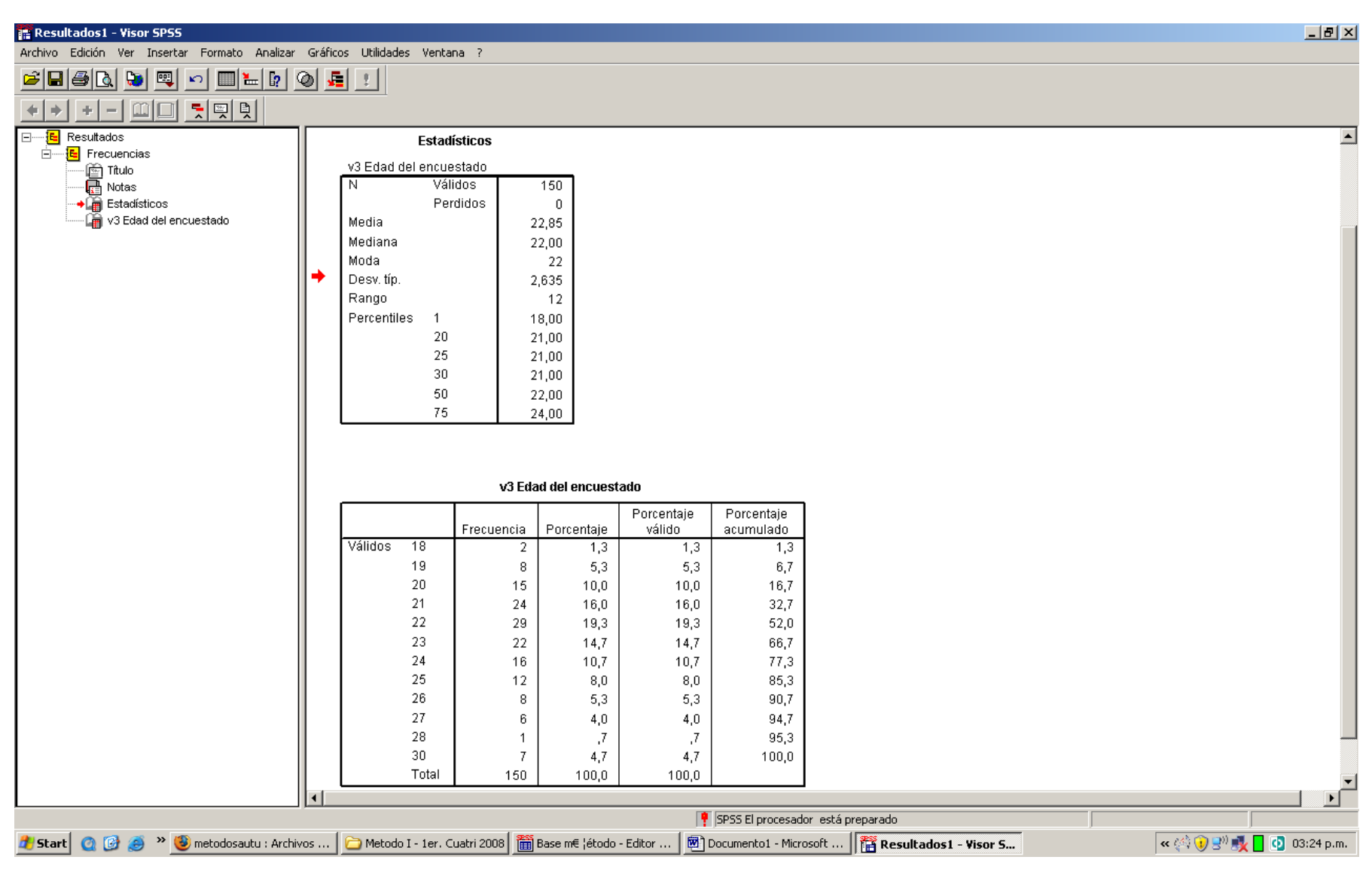

## **CRUCE DE VARIABLES (CROSSTABS / TABLAS DE CONTINGENCIA). PASOS**

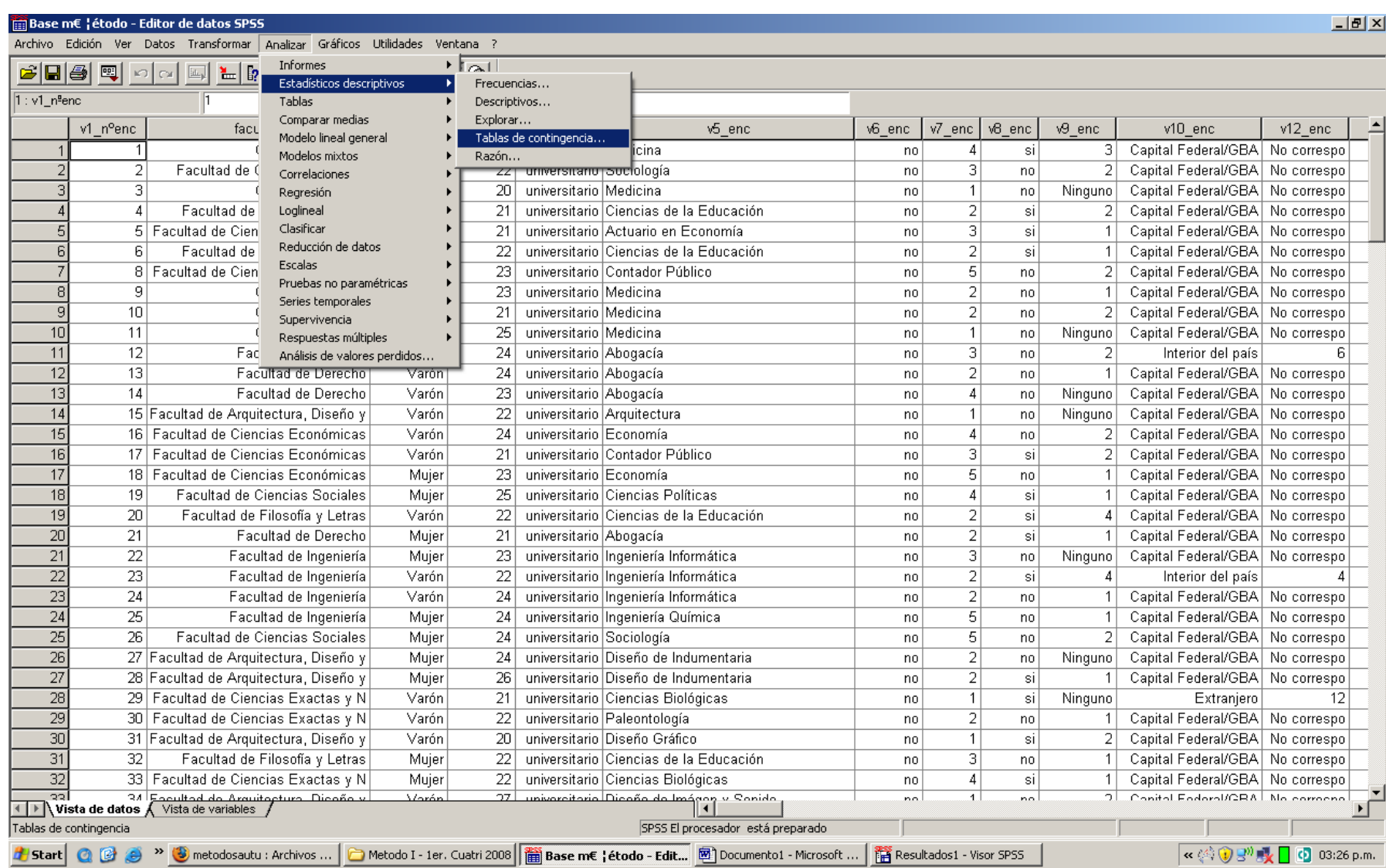

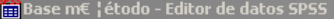

Archivo Edición Ver Datos Transformar Analizar Gráficos Utilidades Ventana

>> 3 metodosautu : Archivos ...

**H**istart | Q B + B

#### | 일어머니 10 세계 14 세계 14 세계 2 cieiai 國 io loi  $1: v1$  nºenc ٦ī v1 Tablas de contingencia ×Il  $v7$  enc v5 enc v6 enc v8 enc v9 enc v10 enc v12 enc **Medicina**  $\overline{4}$  $3<sup>+</sup>$ Capital Federal/GBA No correspo Filas: no si Aceptar Numero encues ▲  $\overline{2}$  $\overline{\mathbf{3}}$ Capital Federal/GBA  $2<sup>1</sup>$ No correspo Sociología no  $no$ v3 Edad del encuestad Nombre de la facult Pegar  $\overline{ }$  $\overline{3}$  $A = 100 - 10$  $\overline{1}$ Ninguno Capital Federal/GBA No correspo  $no$ Nivel educativo Tablas de contingencia: Mostrar en las casilla  $\vert x \vert$  $\overline{4}$ Restablecer  $\overline{2}$ Capital Federal/GBA si  $2|$ No correspo 5 v5 Nombre de la ca Columnas:  $\overline{5}$  $\overline{\mathbf{3}}$ Capital Federal/GBA A Frecuencias No correspo + v6 completo ese ni si  $1<sup>1</sup>$ Continuar Cancelar ₩ v2 Sexo del encuestad  $6$ N7 último año aprob  $\nabla$  Observadas  $\overline{2}$ si  $1$ Capital Federal/GBA No correspo  $\rightarrow$ Cancelar Avuda  $\overline{7}$ + v8 continua estudia  $\overline{5}$ Capital Federal/GBA No correspo  $2<sup>1</sup>$ no  $\Box$  Esperadas + v9 número de herm Capa 1 de 1  $\overline{2}$ 8 Ayuda Capital Federal/GBA no  $1<sup>1</sup>$ No correspo Nov 10 lugar de nacir  $\overline{9}$ Anterior Siquiente  $\overline{2}$  $2|$ Capital Federal/GBA No correspo  $n<sub>0</sub>$ Porcentaies Residuos N12 años que vive  $10$ Capital Federal/GBA  $1$ no Ninguno No correspo · v13 estado civil del  $\Box$  Fila  $\Box$  No tipificados  $11$ 3  $\overline{2}$ Interior del país 61 no  $\rightarrow$ ← v14 actuamente el  $\nabla$  Columna  $\Box$  Tipificados  $12$  $\overline{2}$  $1$ Capital Federal/GBA No correspo  $no$  $\bigl|\bigoplus\limits_{i=1}^n$  ciuo del encuestad  $\bigl|\bigtriangledown\bigr|$  $\Box$  Total  $\Box$  Tipificados corregidos  $13$ p Capital Federal/GBA  $\overline{4}$  $no$ Ninguno No correspo Mostrar los gráficos de barras agrupadas  $\overline{14}$  $\overline{1}$ Capital Federal/GBA  $no$ Ninguno No correspo  $\overline{15}$ Suprimir tablas Capital Federal/GBA Economía no  $\vert$ 4  $2|$ No correspo  $no$ 16  $\overline{\mathbf{3}}$ Capital Federal/GBA Contador Público no si 21 No correspo Estadísticos.. Exactas. Casillas. Formato...  $17$  $\overline{5}$ Economía Capital Federal/GBA no no  $1<sup>1</sup>$ No correspo  $18$ <del>zo j-universitan</del>o Ciencias Políticas  $\overline{4}$  $1<sup>1</sup>$ Capital Federal/GBA No correspo <mark>r acuitau de Ciencias Suciales</mark> no si ग्गणस 19 20 Facultad de Filosofía y Letras Varón  $22$ universitario Ciencias de la Educación no  $\overline{2}$ si  $4$ Capital Federal/GBA No correspo 20  $\overline{21}$ Facultad de Derecho universitario Abogacía  $\overline{2}$ Capital Federal/GBA Mujer  $21$ No correspo no si  $\overline{21}$  $\overline{\mathbf{3}}$ 22 Facultad de Ingeniería  $23|$ universitario Ingeniería Informática Capital Federal/GBA Mujer no  $no$ Ninguno No correspo 22  $\overline{23}$ Facultad de Ingeniería Varón  $\overline{22}$ universitario Ingeniería Informática  $\overline{2}$ si  $\overline{4}$ Interior del país  $\overline{\Lambda}$ no  $\overline{23}$  $\overline{24}$ universitario Ingeniería Informática  $\overline{2}$ Capital Federal/GBA No correspo Facultad de Ingeniería Varón  $24$ no  $no$  $1$  $\overline{24}$  $\overline{25}$ Facultad de Ingeniería universitario Ingeniería Química 5 Capital Federal/GBA Mujer  $24$ no  $1<sup>1</sup>$ No correspo  $no$  $\overline{25}$ 26 Facultad de Ciencias Sociales Mujer  $24$ universitario Sociología no 5  $\overline{2}$ Capital Federal/GBA No correspo  $no$  $\overline{26}$  $\overline{2}$ 27 Facultad de Arquitectura, Diseño y  $24$ universitario Diseño de Indumentaria Capital Federal/GBA No correspo Mujer no. no Ninguno  $\overline{27}$ 28 Facultad de Arquitectura, Diseño y Mujer  $26|$ universitario Diseño de Indumentaria no  $\overline{2}$ si Capital Federal/GBA No correspo  $\overline{28}$ 29 Facultad de Ciencias Exactas y N Varón 21 universitario Ciencias Biológicas  $\mathbf{1}$ Ninguno Extranjero  $12$ no si 29 30 Facultad de Ciencias Exactas y N universitario Paleontología  $\overline{2}$ Capital Federal/GBA Varón  $22|$ no.  $no$ No correspo  $30$ 31 Facultad de Arquitectura, Diseño y  $20<sub>1</sub>$ universitario Diseño Gráfico  $\mathbf{1}$  $2|$ Capital Federal/GBA Varón no si No correspo  $\overline{31}$ 32 Facultad de Filosofía y Letras  $22$ universitario Ciencias de la Educación 3 Capital Federal/GBA Mujer no  $1$ No correspo  $no$  $32$ 33 Facultad de Ciencias Exactas y N  $\overline{22}$ universitario Ciencias Biológicas Capital Federal/GBA Mujer no  $\overline{4}$ si  $1$ No correspo universitario Discoño de Imágea y Senido 32 34 Escultod de Arquitorturo. Diceño.<br>El Vista de datos √ Vista de variables Vorón <u> 27 l</u>  $\overline{1}$ 2 Conital Endoral/CRA Ma corrogna no.  $na$ SPSS El procesador está preparado

● Metodo I - 1er. Cuatri 2008 | | 篇 Base m€ | étodo - Edit... | 图 Documento1 - Microsoft ...

« (4) ⊙ B<sup>0)</sup> 吸 □ ⊙ 03:27 p.m.

 $-|B|$   $\times$ 

## **CRUCE DE VARIABLES (CROSSTABS / TABLAS DE CONTINGENCIA). OUTPUT**

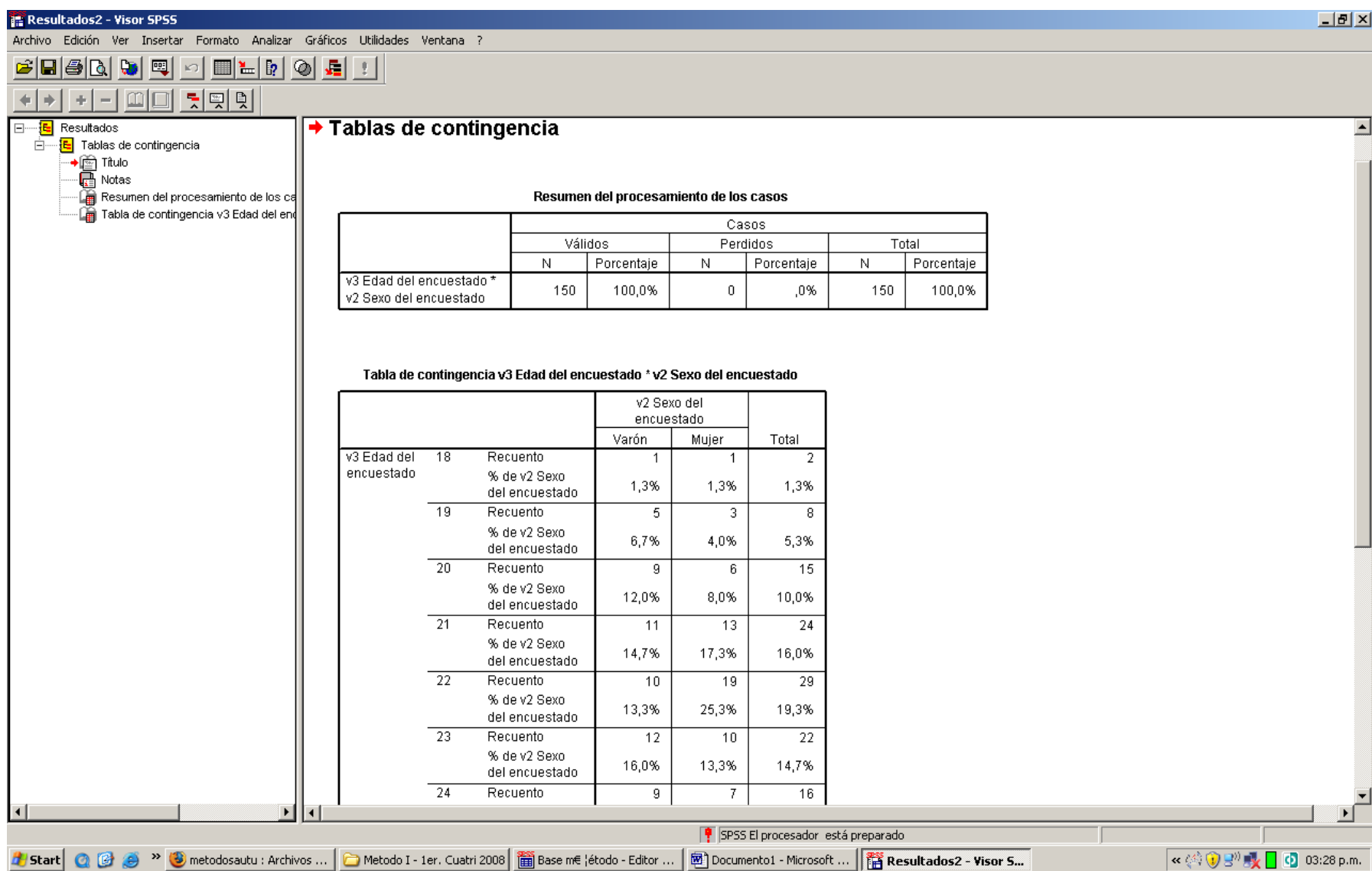

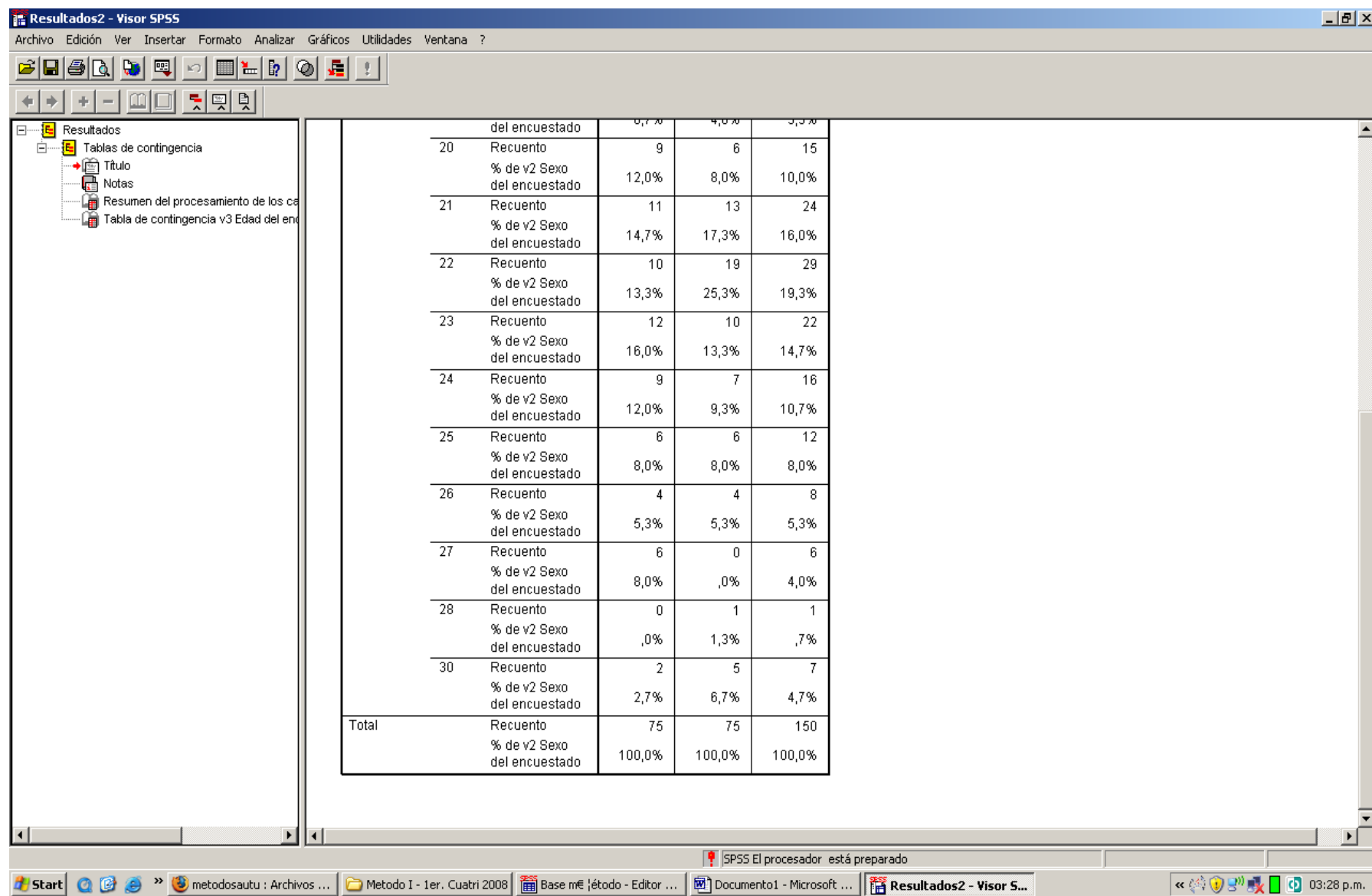

# **RECODIFICACIÓN DE VARIABLES (RECODE). PASOS**

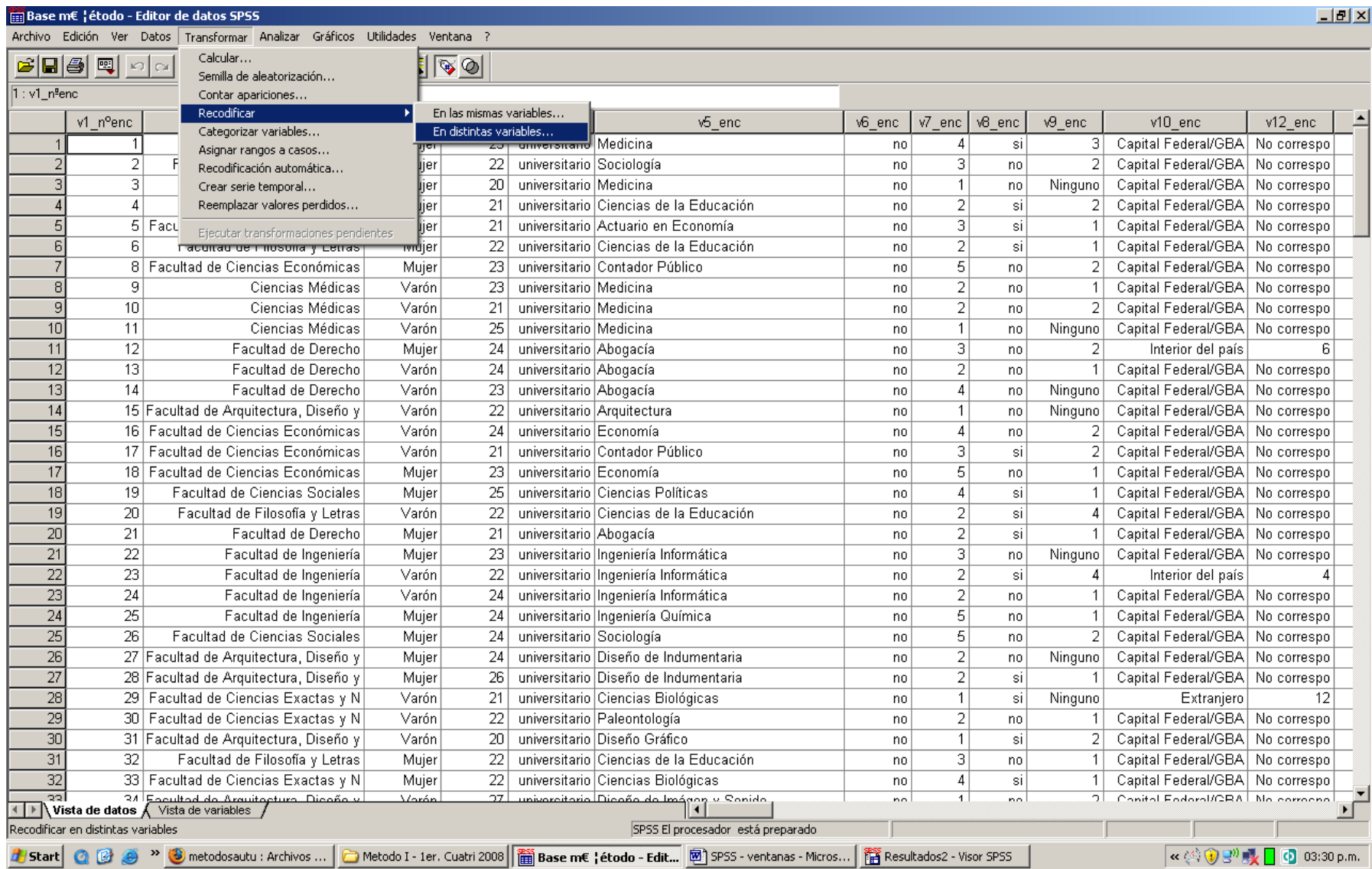

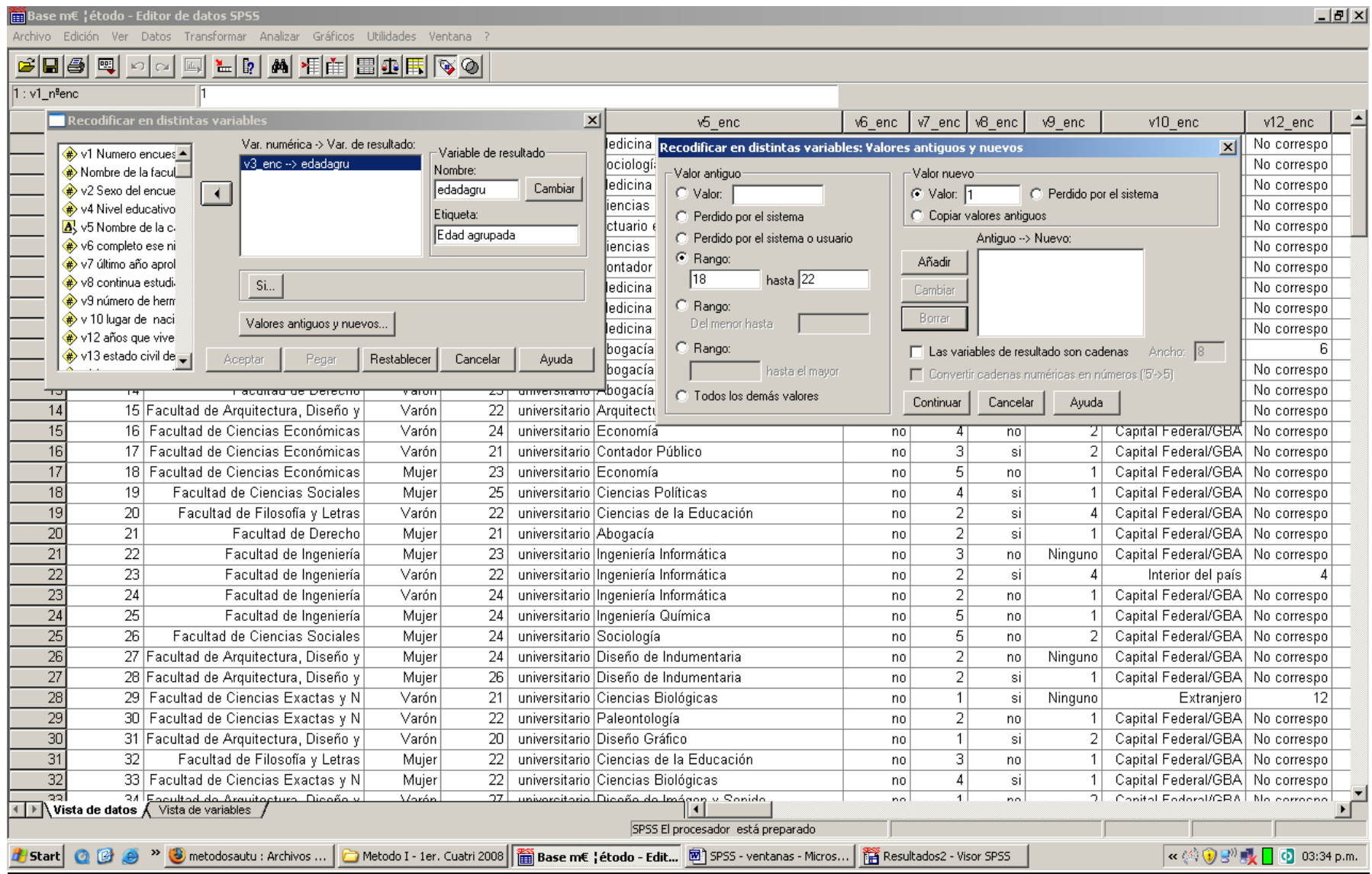

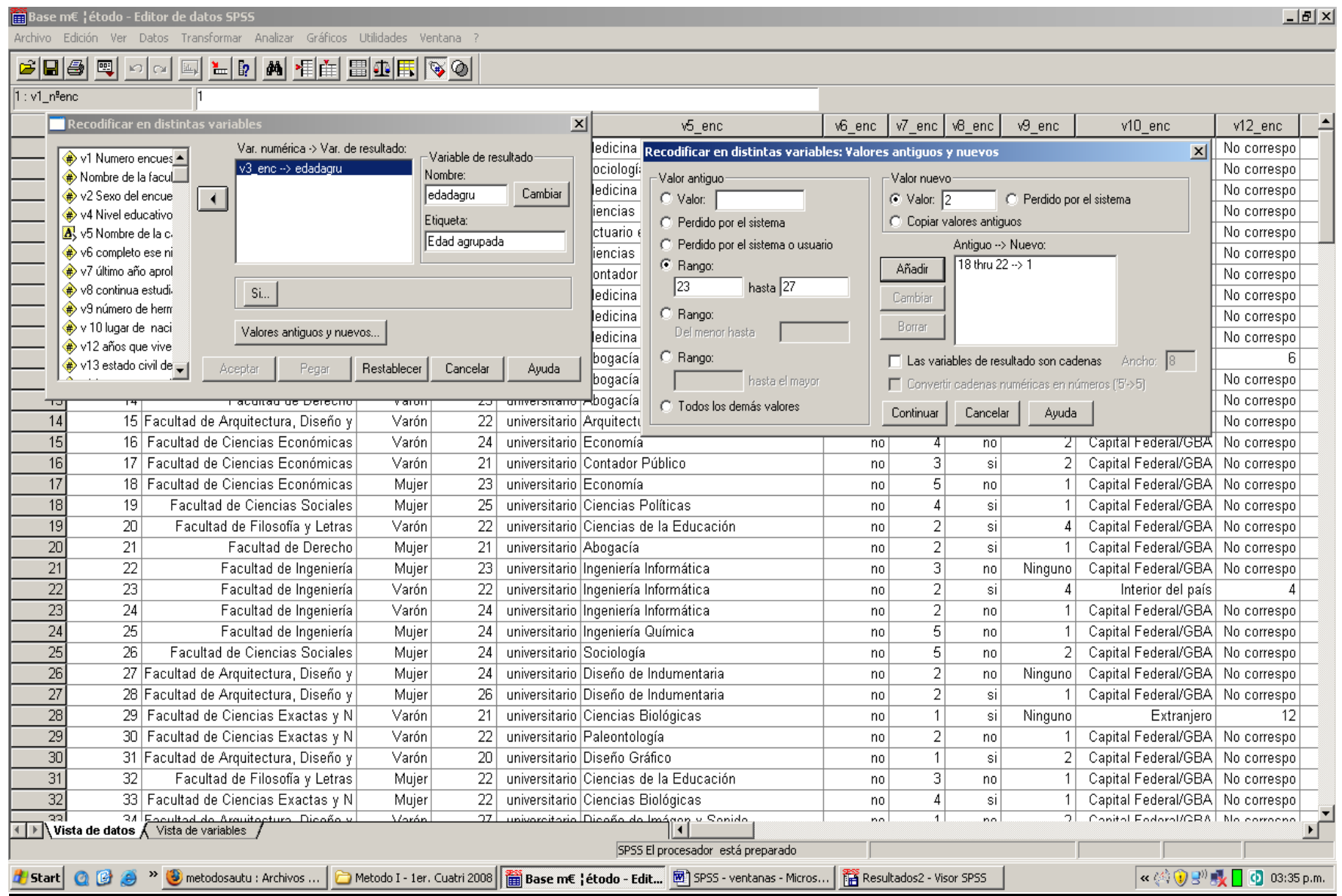

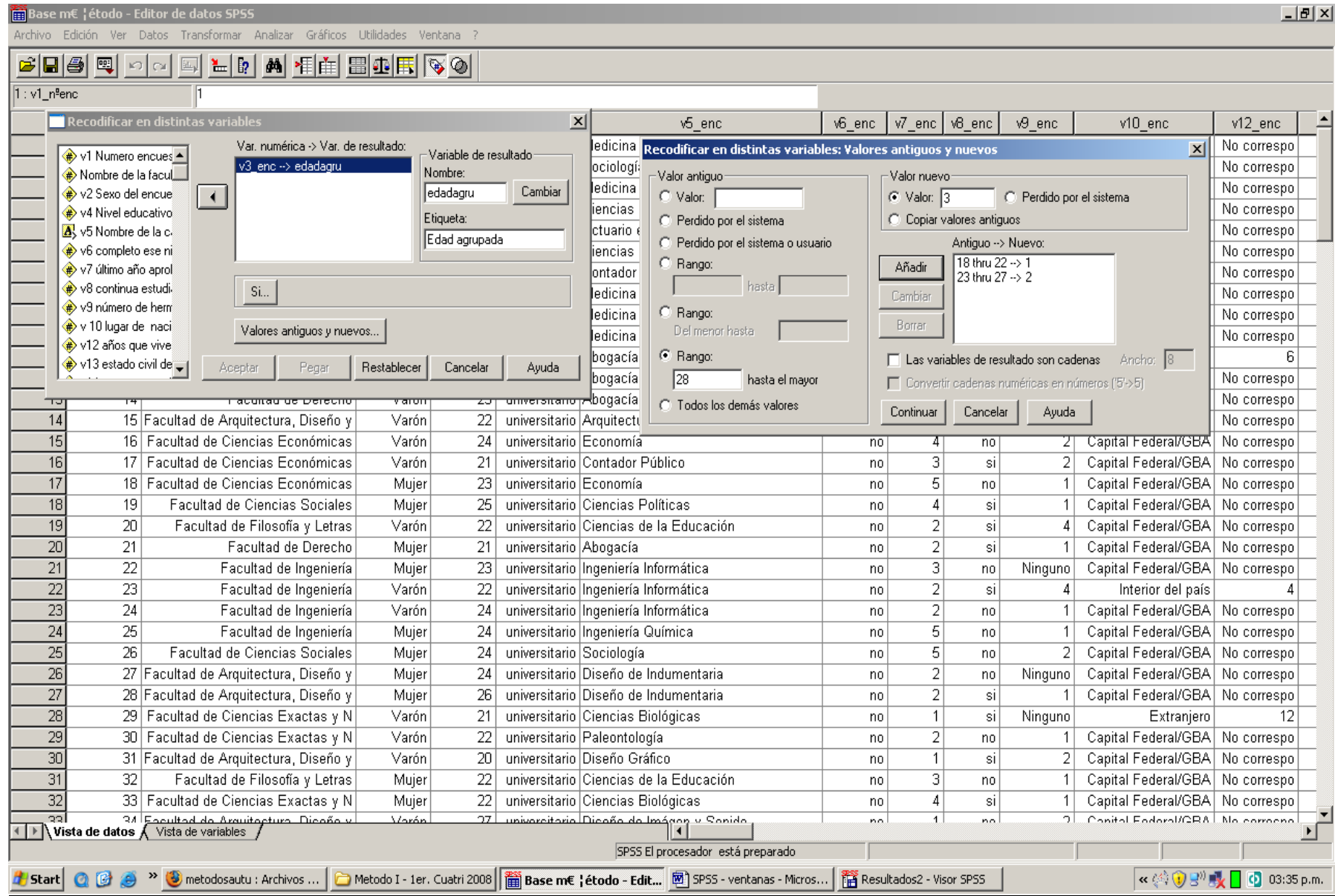

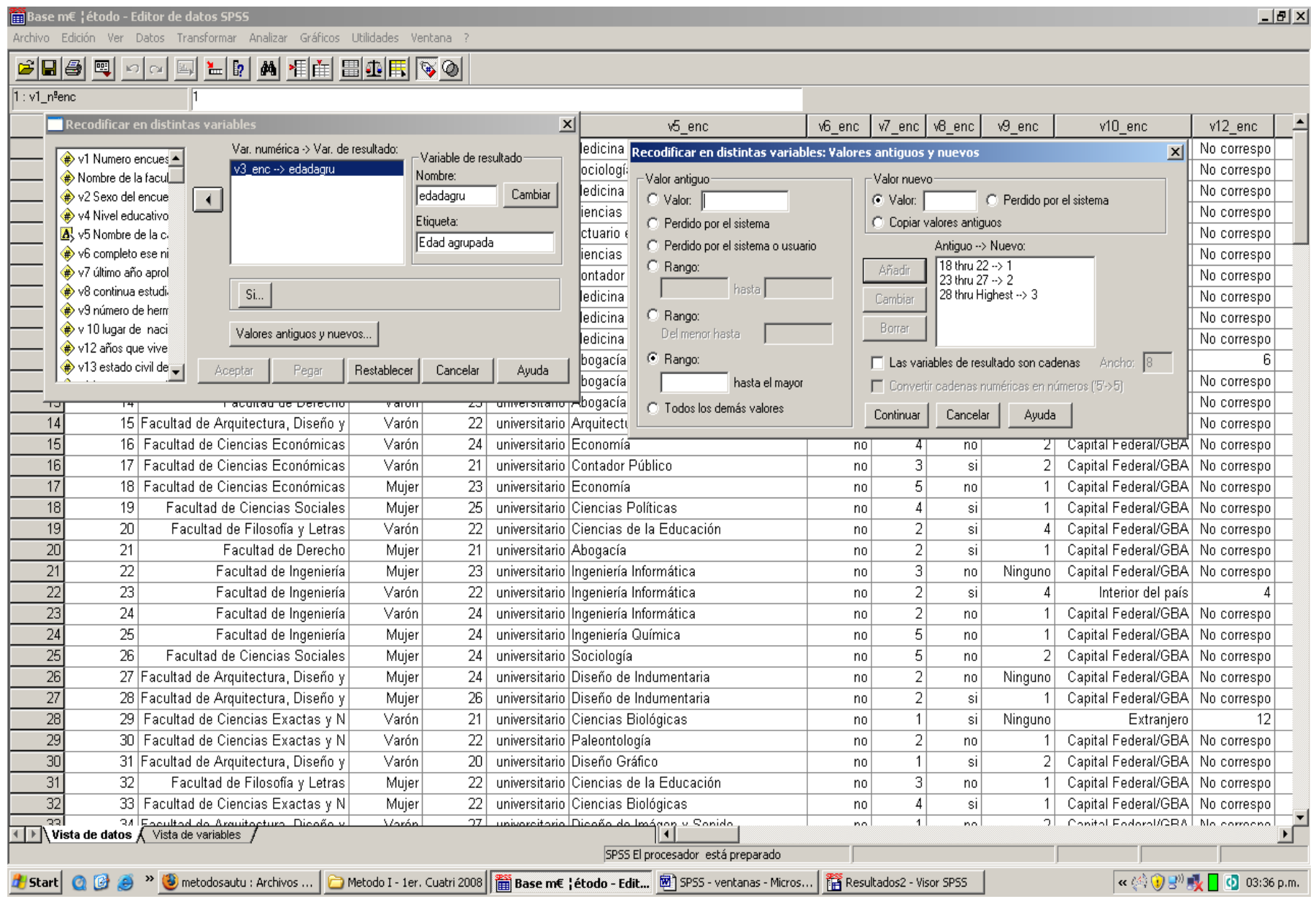

# **RECODIFICACIÓN DE VARIABLES (RECODE). NUEVA VARIABLE EN LA VISTA DE DATOS**

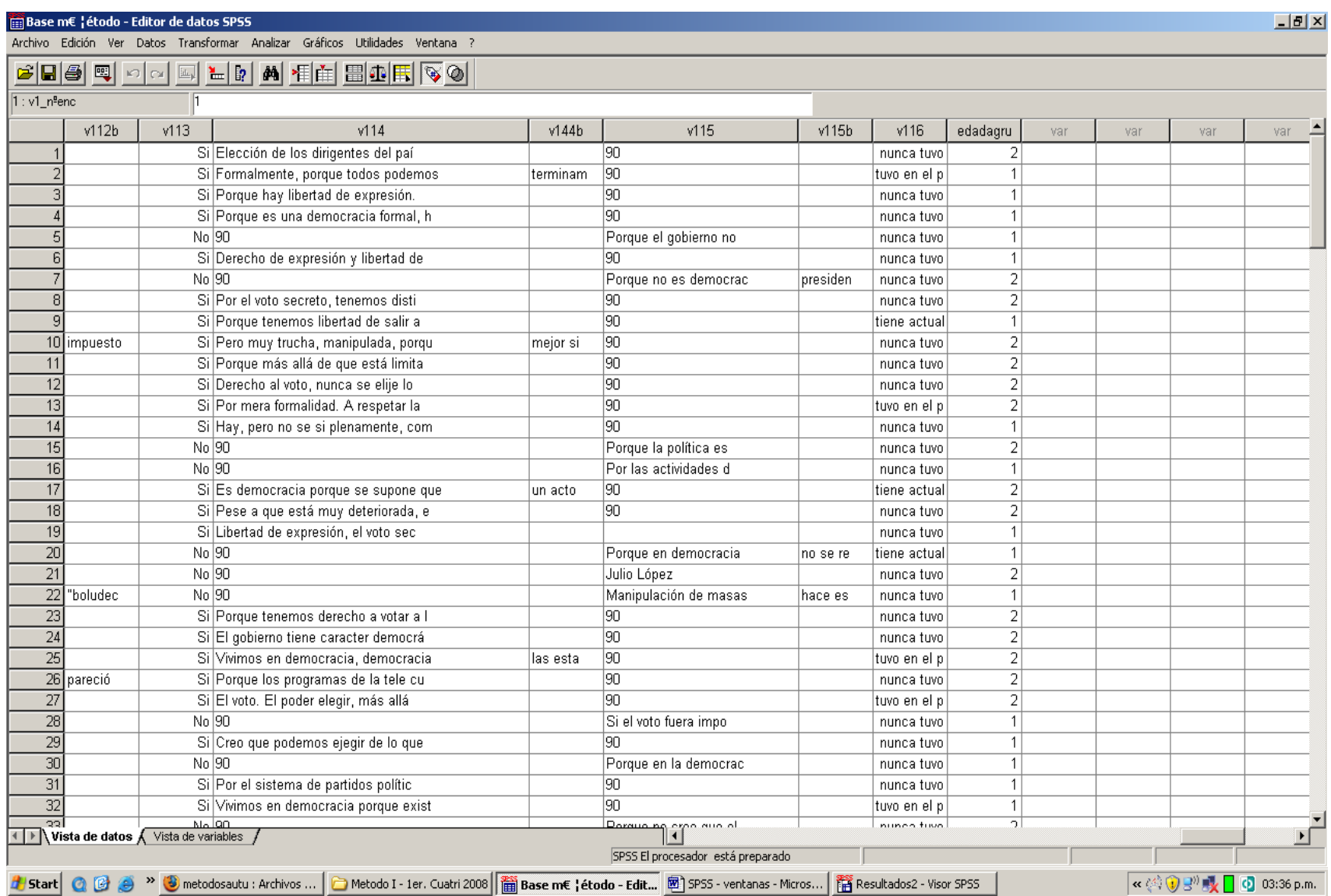